# **Entering VET data into SDCS**

VET data reporting guide May 2017

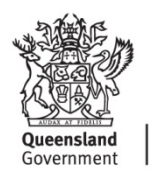

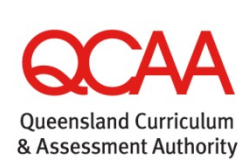

## **Contents**

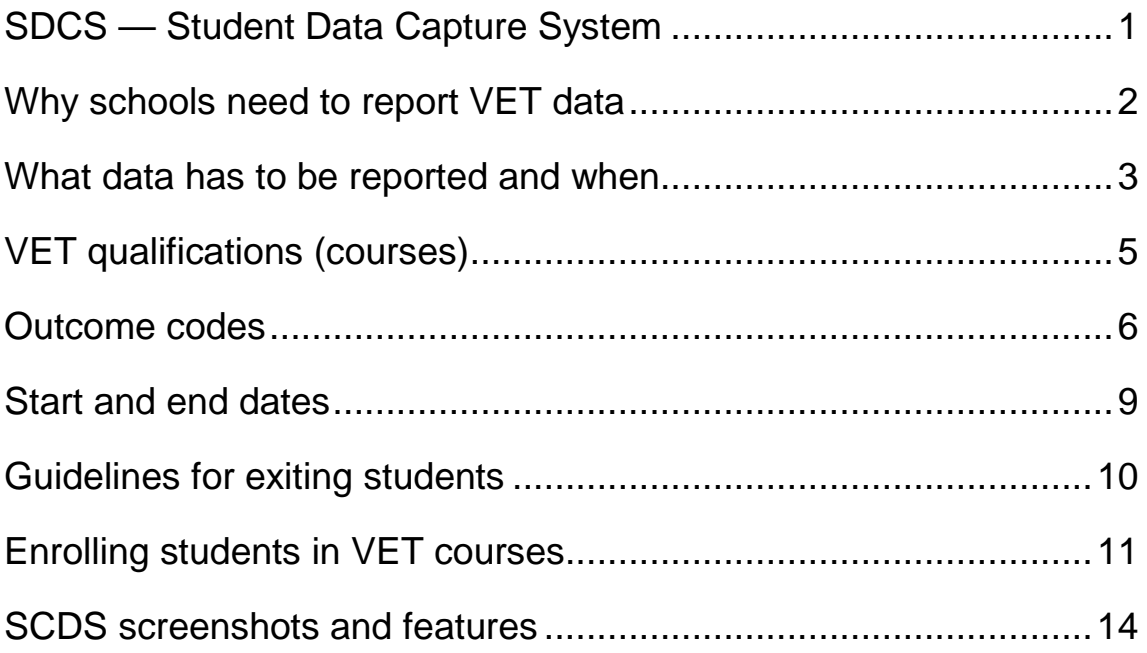

## **Where to get help**

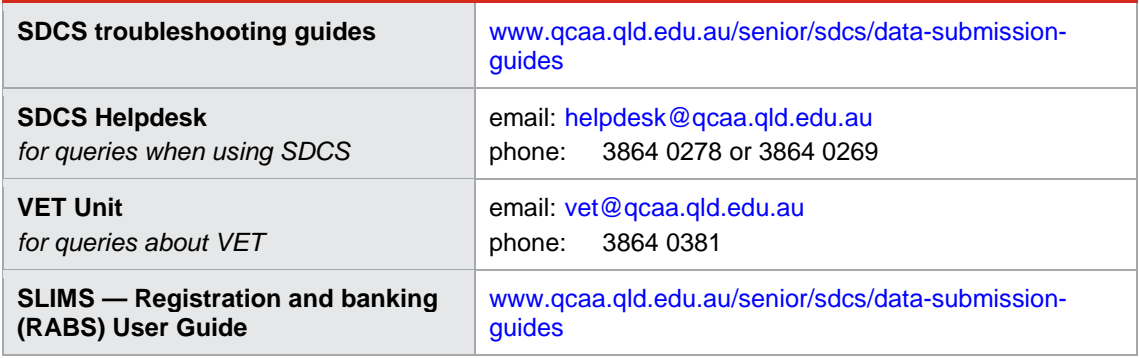

## <span id="page-2-0"></span>**SDCS — Student Data Capture System**

This guide explains vocational education and training (VET) data reporting requirements and how to enter VET students' data into SDCS. Notes are provided for SDCS fields specifically related to VET data.

Detailed explanations about using the software functions of SDCS are *not* included.

## **Getting ready to enter VET data in SDCS**

Before using SDCS for recording VET data the following two conditions must be met:

- SDCS must only be used to record VET activity where the student's **own** school is the registered training organisation (RTO)
- the student's identification and personal details must already be entered into SDCS before entering any student-specific VET data.

Do **not** use SDCS to record VET activity for students:

- enrolled at your school doing a VET course with a different RTO
- enrolled at another school doing a VET course at your RTO.

To record VET activity where the student's own school is not the RTO but is a school RTO registered through the QCAA, use SLIMS — RABS (Registration and Banking System).

### **Importing students' personal details**

All students in Years 10–12 doing a VET course where the student's own school is the RTO must have their VET course enrolment details entered into SDCS. This will mean importing student identification and personal details into SDCS from another program or rolling over SDCS students data from one year to another. To troubleshoot importing Years 10–12 student data consult the SDCS troubleshooting guide.

## **VET tabs in SDCS**

Enter VET-specific data using the fields under the **School VET**, **VET Students** > **Course Students**, **VET Student** > **Student VET Competencies** and **Student Details** > **School VET** tabs in SDCS. These tabs allow courses and units of competency to be selected and students to be enrolled in courses either one at a time or multiple students at once.

### **Details needed to enter VET student data**

To enter VET student data the SDCS operator will need to have the latest SDCS software version, and up-to-date information on:

- VET courses being offered by the school
- units of competency being offered with each course
- students enrolled in each course and units of competency
- students applying for Credit Transfer or recognition of prior learning (RPL).

## **Working with the RTO Manager and assessors**

The main source of information on students' details for initial and continuing enrolments, withdrawing and exiting from courses and the VET offerings of the RTO will be the RTO Manager. Information on student outcomes for courses and units of competency will come from the RTO Manager and assessors.

## <span id="page-3-0"></span>**Why schools need to report VET data**

### **Schools that are registered training organisations**

Some Queensland schools are RTOs. This means that they deliver nationally accredited qualifications that are quality assured against national standards. The Queensland Curriculum and Assessment Authority (QCAA) — as delegate for Australian Skills Quality Authority (ASQA), also known as the National VET Regulator (NVR) — registers schools as RTOs and conducts quality audits to confirm compliance to the national VET standards. The standards and requirements for school RTOs are incorporated into Commonwealth law in the *Data Provision Requirements 2012*.

## **Data Provision Requirements 2012**

The Data Provision Requirements form part of the VET Quality Framework. As defined in Section 3 of the *Commonwealth National Vocational Education and Training Regulator Act 2011*  (NVETR Act), the VET Quality Framework comprises the Standards for NVR Registered Training Organisations, the Australian Qualifications Framework, the Fit and Proper Person Requirements, the Financial Viability Risk Assessment Requirements and the Data Provision Requirements. Compliance with the Data Provision Requirements is a condition of registration under the NVETR Act.

The objective of the Requirements is to ensure that data is made available to the National VET Regulator to make decisions about registration, renewal of registration and for audit purposes. The requirements identify the specific data that a registered training organisation is required to make available to the NVR. The requirements include having a student records management system that has the capacity to provide data compliant with Australian Vocational Education and Training Management Information Statistical Standard (AVETMISS).

The Student Data Capture System (SDCS) enables QCAA to export AVETMISS-compliant data on behalf of RTOs registered under the delegation. The AVETMISS for VET providers is a national data standard for VET providers that ensures consistent and accurate capture of VET information about students, their courses, units of activity, and qualifications completed. When a school RTO makes a VET data submission to the QCAA they are complying with the Data Provisions Requirements.

### **Audits**

When the QCAA, as delegate for ASQA, conducts a site audit on a school RTO, compliance with the Data Provisions Requirements will be included in the audit program. The auditor will review a random selection of student records across all year cohorts where students are engaged in VET activity.

**Links** 

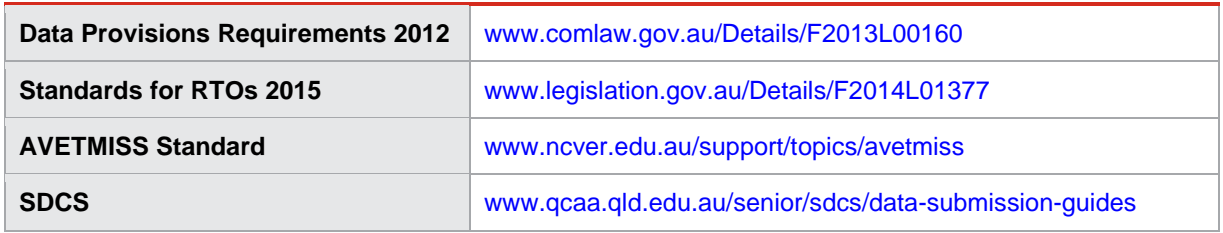

## <span id="page-4-0"></span>**What data has to be reported and when**

The VET activities of the RTO must be reported to the QCAA regularly. In the first instance this will include enrolment data for all students doing a VET course where the school is the RTO. The due dates for reporting are posted annually on the QCAA website.

## **Before the end of Term 1 in any given calendar year**

VET enrolment information for students in Years 10, 11 and 12 must be entered into SDCS and reported to the QCAA before the end of Term 1. The initial VET enrolment information for each student must include valid, up-to-date and accurate entries against the following SDCS fields:

- student identification data
- course
- units of competency
- outcome
- start date
- end date.

## **During each calendar year (collection period)**

The VET enrolment and outcomes data for students in Years 10, 11 and 12 must be entered into SDCS and reported to QCAA regularly. Typically, final outcomes for most units of competency are entered into SDCS toward the end of the course. For students undertaking a two-year course it may be that very little data is added into SDCS until close to the end of the course. This is because assessors need to gather sufficient information over a period of time before they make decisions about competency in any one or a cluster of units.

## **At the end of the collection period**

At the end of the collection period (last data upload for the school year) data representing the VET activity of the school RTO must be reported. Two types of student records will exist:

- student records for continuing students
- student records for exiting students.

#### **Student records for continuing students**

For *continuing students* (i.e. any students who are still undertaking a course) the end of collection period data must include valid, up-to-date, accurate and complete entries for all of the following fields in SDCS:

- student identification data
- course
- units of competency
- outcome
- start date
- end date.

#### **Recording superseded subjects for continuing students**

From 1 January 2015 a new outcome code was made available: **SUP** — **Superseded subject**

Use this new outcome code when a student started in a unit of competency, but it was not completed when superseded by another unit — against which the final outcome will be recorded.

Retain the *start date* of the original unit for the replacement unit.

Before the new code was introduced, the recommended identifiers for this situation were **Withdraw** for the old unit and then **Continuing** for the replacement unit.

#### **Student records for exiting students**

For *exiting students* (i.e. students who have completed, exited or withdrawn from a course in Years 10, 11 or 12) the end-of-collection period data must include valid, up-to-date, accurate and complete entries for all of the following fields in SDCS:

- student identification data
- course
- units of competency
- outcome
- start date
- end date
- course completed
- competency completed
- certificate issued.

#### **Resource allocation**

As most of the outcomes for units of competency and courses will not be available from the assessors until near the end of the course, RTO administration and SDCS operators will need to ensure sufficient resources are allocated to meet end-of-year data entry and reporting requirements.

#### **Links**

**SDCS file submission due dates** [www.qcaa.qld.edu.au/senior/sdcs/data-submission-guides](http://www.qcaa.qld.edu.au/senior/sdcs/data-submission-guides)

## <span id="page-6-0"></span>**VET qualifications (courses)**

Understanding national VET qualifications (referred to as *courses* in SDCS) and units of competency can assist SDCS operators to maintain a more accurate VET database and reduce errors. Set out below is essential information about qualifications and units of competency.

## **RTO scope of registration**

Enrolments can only be made using qualifications and units of competency currently on the RTO's scope of registration and even then there are exceptions. SDCS lists current and noncurrent (superseded) qualifications and units of competency. If requested by the RTO Manager, QCAA VET Unit can provide a copy of the RTO scope of registration. Your email requesting a scope document must include the name and email address of your RTO Manager, and your QCAA school number.

## **ASQA general directions**

SDCS operators should confirm with the RTO Manager that the courses and units of competency selected in SDCS for student enrolments are correct. Even when a qualification or unit of competency is available through SDCS and on the RTO's scope of registration, new student enrolments are subject to general directions set by ASQA. The general directions cover requirements for continuing and exiting students, as well as transitioning and teach-out of qualifications and units of competency.

### **Qualification packaging rules**

Qualifications are made up of units of competency. Training Packages detail the packaging rules, including which units may be included in a qualification. The VET national register holds information on Training Package qualifications, packaging rules and units of competency. RTOs must develop and maintain a Training and Assessment Strategy (TAS) for every qualification being offered, listing current units of competency being delivered. The TAS identifies core and elective units offered to students in any given year, based on the qualification's packaging rules.

SDCS enrolments should reflect the unit of competency selections of the TAS. This makes the TAS a very useful document to SDCS operators.

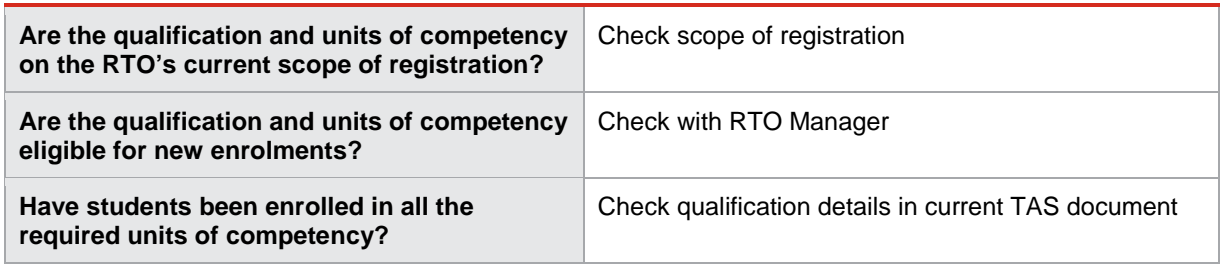

### **Checklist for qualification and unit of competency enrolment**

#### **Links**

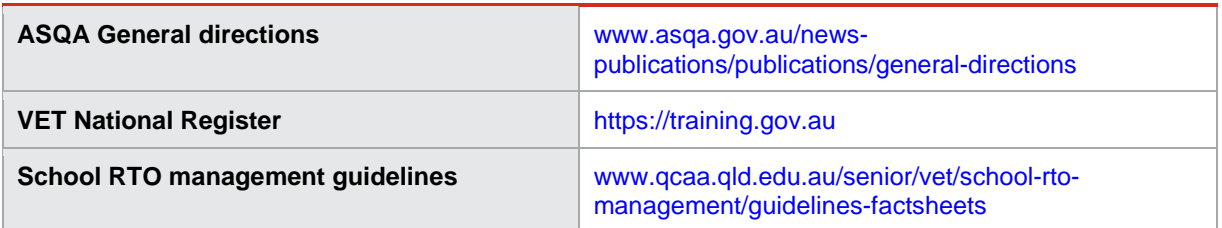

## **Outcome codes**

When enrolling a new student, an outcome must be entered against each unit of competency.

The most likely interim outcome for new students will be *Enrolment continuing*.

### **Possible outcome codes**

<span id="page-7-0"></span>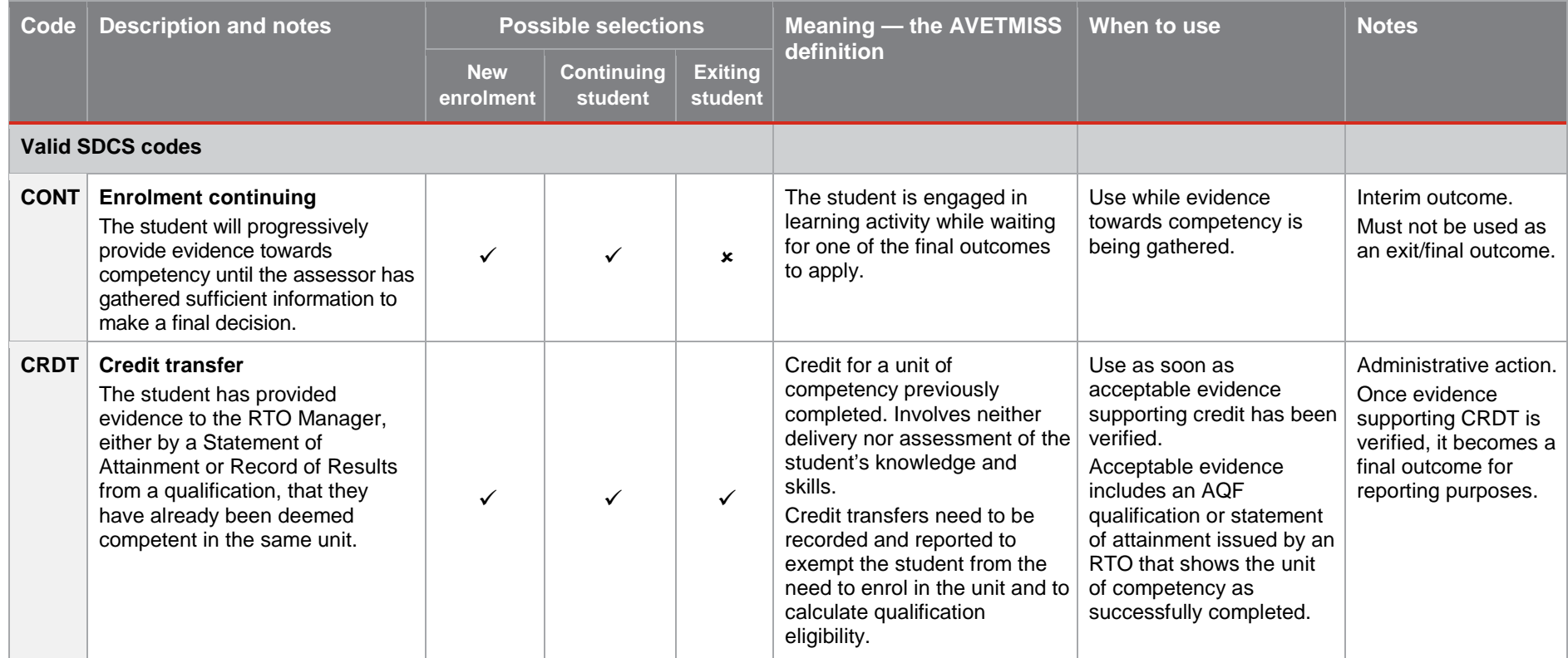

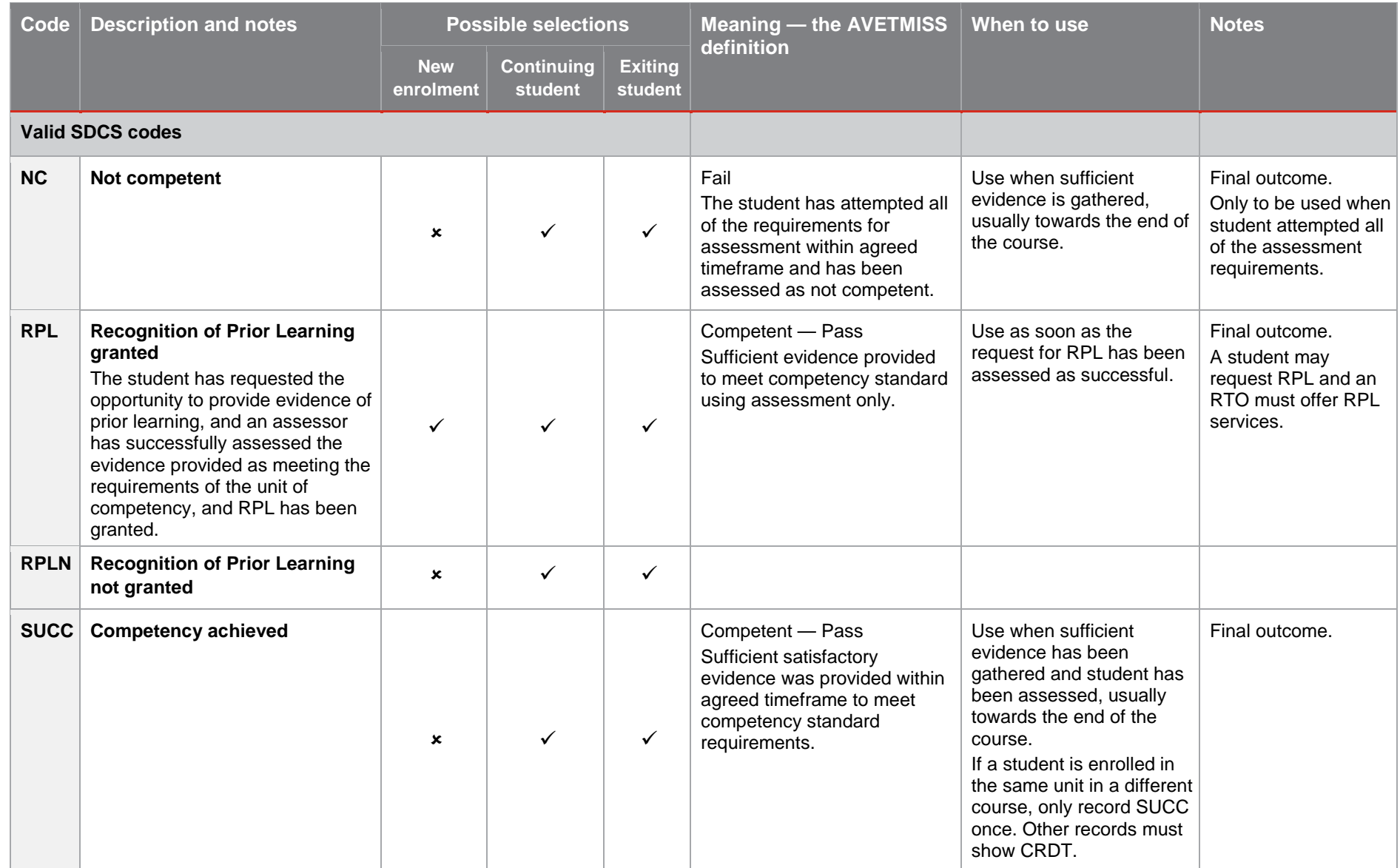

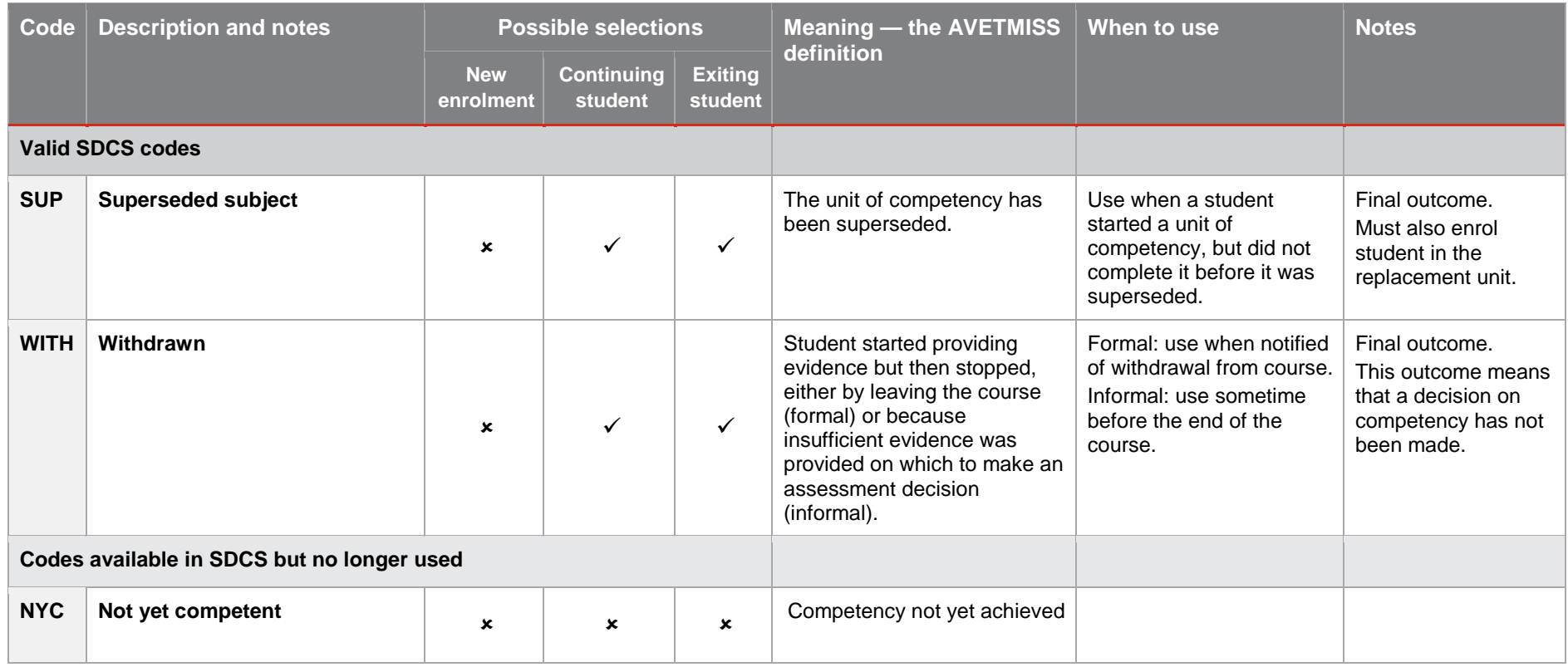

## <span id="page-10-0"></span>**Start and end dates**

When enrolling a new student, every unit of competency must have both a start and end date entered against it. Enrolment data for most students should be entered into SDCS before the end of first term.

## **Start dates**

The start date is the enrolment date, and for most students this will be the date of the first class they attended. The exceptions would include a new student enrolling after the start of the school year or a student transferring from another school and enrolling in a VET course during the year. The start date for those students will be the date they began the course at your RTO.

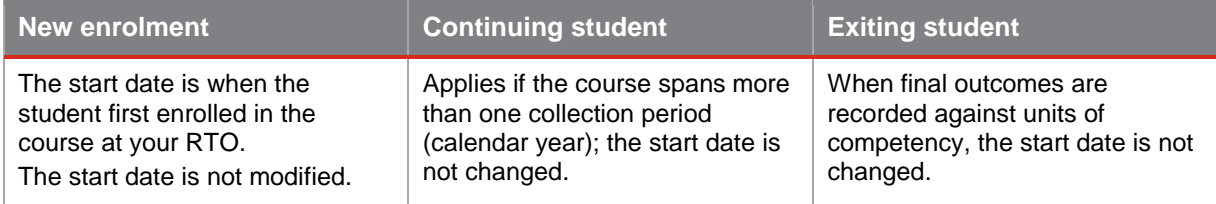

## **End dates**

The end date entered into SDCS at enrolment time is the date of the anticipated end of the course. Usually this will be a date late in Semester 2 or 4, depending on what the TAS states is the duration of the course.

Using an *anticipated* end date only applies when using the outcome CONT. For all other outcomes listed in SDCS, the end date must be the date the final outcome was given. It must be at least one day later than the start date and it must be equal to or less than the current date.

The end date must be updated when there is a final outcome for a unit of competency or when the student exits the course or leaves the school.

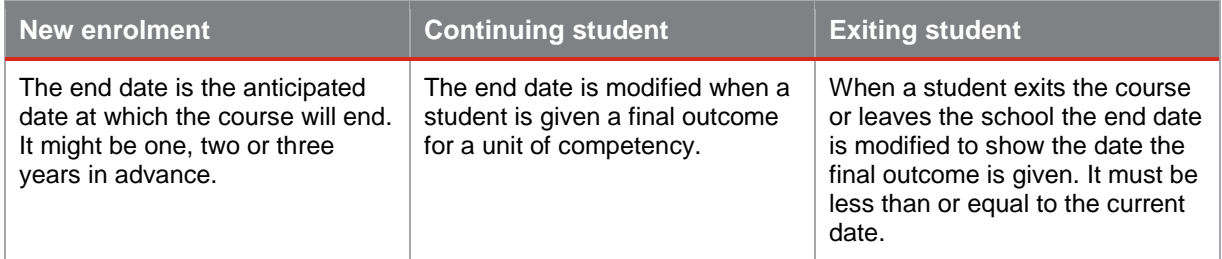

### **Checklist for start and end dates**

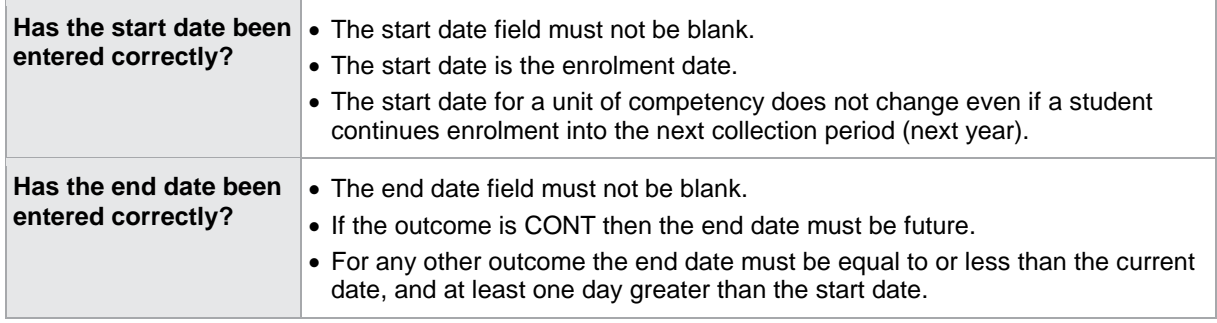

## <span id="page-11-0"></span>**Guidelines for exiting students**

When a student exits or completes a course, check the following items are completed.

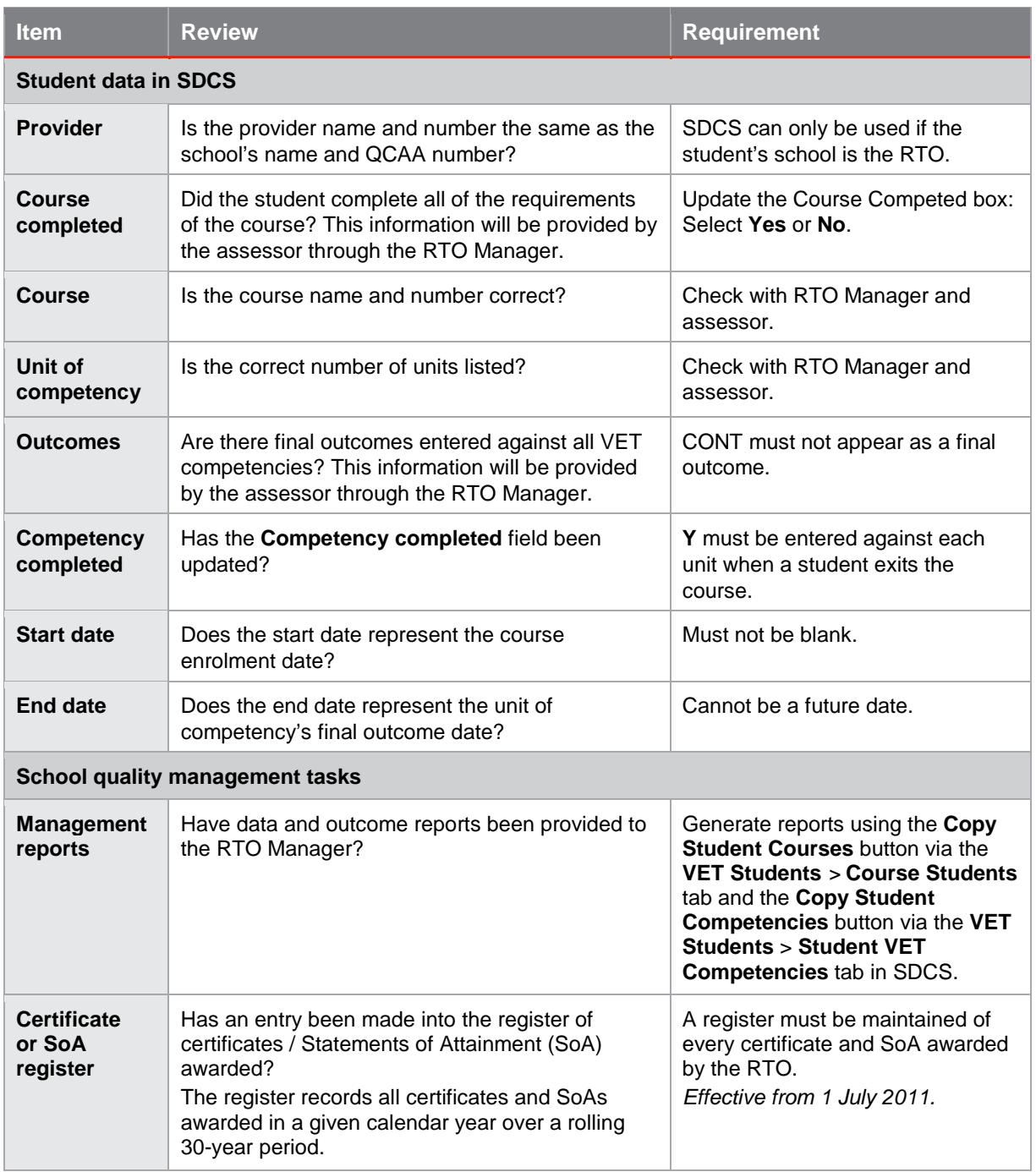

#### **Links**

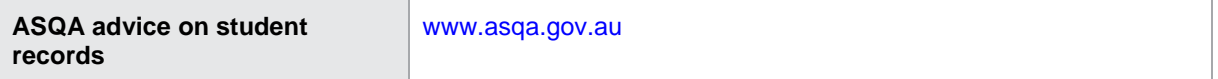

## <span id="page-12-0"></span>**Enrolling students in VET courses**

Before enrolling students in a VET course and units of competency, each student's personal details must already be entered into SDCS.

SDCS screen shots of the process are shown on the following pages.

## **Enrolling a class of students in a VET course**

There are two stages for successfully enrolling a whole class of a specified year cohort into a VET course and units of competency:

- Stage 1: Assign students to a course
- Stage 2: Assign VET competencies to the course.

The same processes can be used to enrol a single student.

#### **Stage 1: Assign students to a course**

- 1. Open SDCS.
- 2. Click on the **School VET** tab.
- 3. Click on the drop-down arrow on the **Cohort** box and click on the appropriate year cohort.
- 4. Confirm that the **Provider** name and number identifies your school.
- 5. Click on **Choose a Course**.
- 6. Double-click to the left of the selected course to enter a tick, then click **OK.**
- 7. Click on **Add VET Competencies**.

*Note:* Only double-click the units that will be delivered as part of the course. The selected units must match the units listed in the TAS for this VET course.

- 8. Double-click on each competency that is going to be delivered and then click **OK.**
- 9. Click the radio button **Not in course** in the **Choose Students** area of the screen.
- 10. Click on **Add Selected Students.**
- 11. Click on students' names in **Add Student to a VET Course/Student not doing this course** list column.
- 12. Click > to move students to **Add Student to a VET Course/Student to add to this course** list column.
- 13. Click **OK.**

*The students have now been assigned a course and units of competency.*

#### **Stage 2: Assign VET competencies to the course**

- 1. Click on the **VET Students** tab.
- 2. Confirm that the **Cohort** year is correct for the students you are enrolling.
- 3. Confirm that the **Provider** name and number identifies your school.
- 4. Click on the drop-down arrow on the **Course** box and click on the same VET course as Stage 1.

*The tab information is populated with the students selected in Stage 1.*

- 5. Click on the **Student VET Competencies** tab.
- 6. Click the drop-down arrow on **VET Competency/Select a VET Competency** and click **<ALL>** (see note (iv)).

*Note:* Click **<ALL>** if you want to edit the records for every unit (recommended for initial class or individual student enrolments).

*The tab information is populated with the students and competencies selected in Stage 1.*

- 7. The **Outcome** field default is **CONT**.
- 8. The **Provider** field displays your school's QCAA number.
- 9. The **Competency Completed** field is blank.
- 10. The **Start Date** default is today.
- 11. Change the **Start Date** to match the date the students started the course.
- 12. Click on the **Start Date** column header, select a date then click **OK**.
- 13. The **End Date** field default is blank. It must not remain blank.
- 14. Change the **End Date** to match the anticipated end date of the course.
- 15. Click on the **End Date** column header, select a date then click **OK**.

*Initial enrolment of a class of students into a course with specified units of competency is complete.*

## **Enrolling a single student in a VET course**

The steps below outline how to enrol one student into a VET course and units of competency. The **Student Details** *>* **School VET** tab cannot be used to enrol a class of students.

Note that the student must be enrolled in a course as well as *all* of the units of competency making up the course.

- 1. Open SDCS.
- 2. Click on the **Student Details** tab.
- 3. Click on the drop-down arrow on the **Cohort** box and click on the appropriate year cohort.
- 4. In the **Search** box type in the student's family name.

*The student's details should now have populated the screen.*

- 5. Select the **School VET** tab located below the **Date of Birth** field.
- 6. Click on the below the **Provider** field.
- 7. Scroll down the list in the new window that has opened and click on your school then click **OK**.
- 8. Scroll down the list in the new window that has opened and double-click on the course to enter a tick, then click **OK**.
- 9. Click on the  $\blacklozenge$  above the **VET Competency** field.
- 10. Double-click on each competency that is going to be delivered and then click **OK**.
- 11. The tab information is now populated with the all the selected competencies.
- 12. The **Course Completed** field default is **No**.
- 13. The **Course** text will display the qualification code and name.
- 14. The **Outcome** field default is **CONT**.
- 15. The **Provider** field displays your school's QCAA number.
- 16. The **Competency Completed** field is blank.
- 17. The **Start Date** default is today's date.
- 18. Change the **Start Date** to match the date the student started the course.
	- a. Click on the **Start Date** column header, select a date then click **OK**.
- 19. The **End Date** field default is blank. It must not remain blank.
	- b. Change the **End Date** to match the anticipated end date of the course.
	- c. Click on the **End Date** column header, select a date then click **OK**.

20. Click on the  $\checkmark$  if it is unshaded.

*Initial enrolment of a student into a course with specified units of competency is complete. The details for this student can be accessed from this tab or the VET Students tab.*

## **SCDS screenshots and features**

## **School VET tab**

<span id="page-15-0"></span>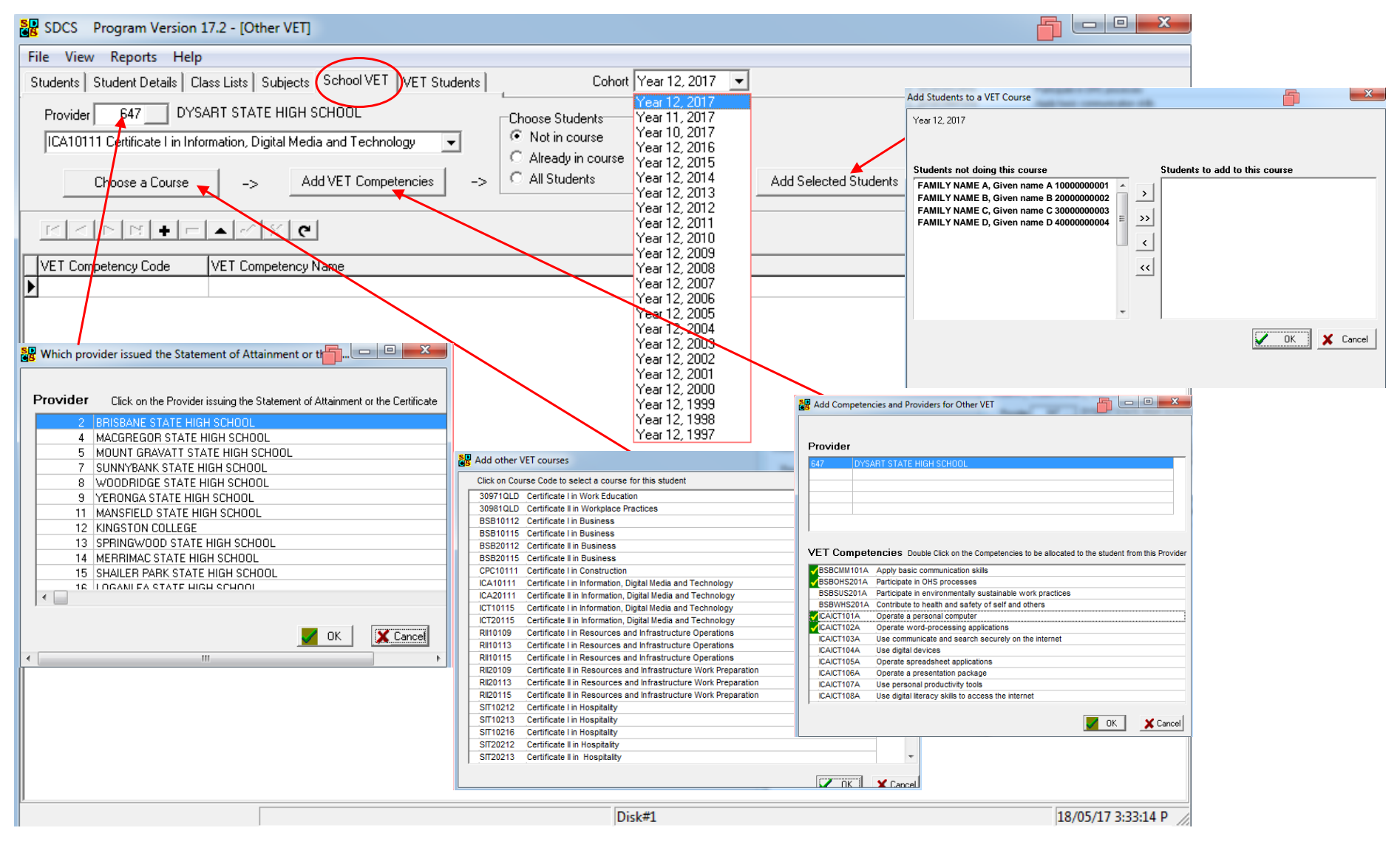

## **School VET tab features**

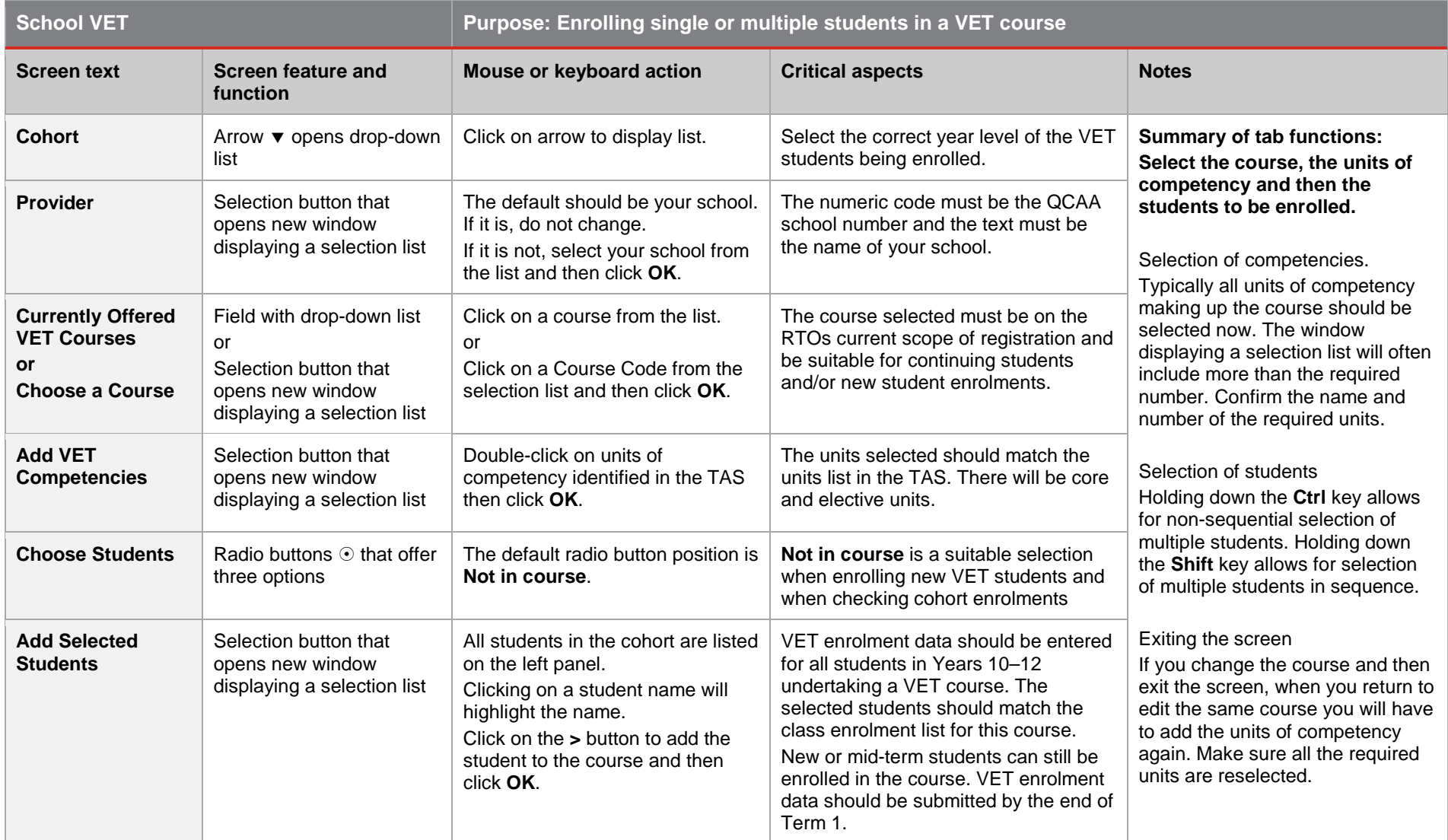

### **VET Students > Course Students tab**

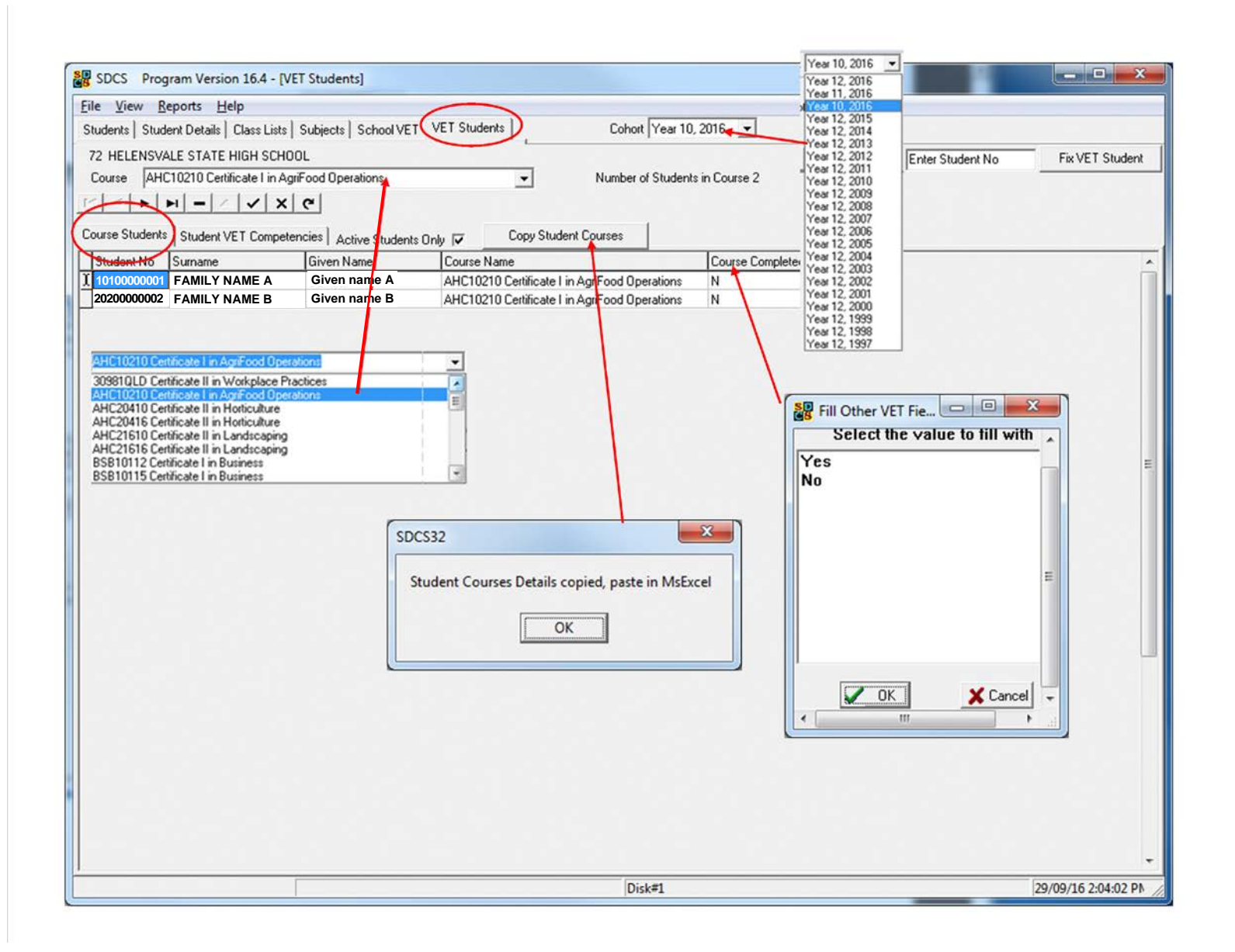

#### **VET Student > Course Students Purpose: Entering course outcome for individual students or a whole class Screen text Screen feature and function Mouse or keyboard action Critical aspects Notes Cohort** Arrow ▼ opens drop-down list Click on arrow to display list and select the year level of the VET students. Select the correct year level of the VET students records being edited. **Summary of tab functions: The main purpose of the VET Students > Course Students tab is to enter a 'Y' in the Course Completed field.** Awarding and issuance of a certificate and QCE credit calculations are determined by this field. The only field that can be edited under the **Course Students** tab is the **Course Completed** field. The options are **Y** (Yes) or **N** (No). SAT (School-based apprenticeships and traineeships) can only be delivered by SRTOs (Supervising RTOs). Your school is not an SRTO. **Course** Arrow ▼ opens drop-down list Click on a course from the list. To edit student records from the VET Students tab, the selected course must already have students enrolled in it. **Course Students tab** After a course has been selected, the following fields are automatically displayed: 1. Student Number 2. Family Name 3. Given Name 4. Course Name 5. SAT *6. Course Completed* Only *field 6* is editable Clicking on the text banner for **Course Completed** opens a new window displaying a selection list. Making a choice and then clicking **OK** will change the record for every student in the course Edit an individual student record by clicking on the **Y/N** field under the **Course Completed** banner and entering a **Y** or **N**. Take this action only when a student has successfully completed all the units of competency required by the course packaging rules. The default entry for the **SAT** and **Course Completed** fields is **N**. Only the **Course Completed** field can be edited. **Copy Student Course** Selection button that opens new window displaying an information box Click on the **Copy Student Courses** button. Click **OK** on the information box. A table of the Course Students data has been saved to the clipboard. Open a spreadsheet program, click into the first cell in the table, then **Paste**. This function allows export of data in table format from SDCS to another program. It can be used to report VET outcomes to management.

### **VET students > Course students tab features**

### **VET Student > Student VET Competencies tab**

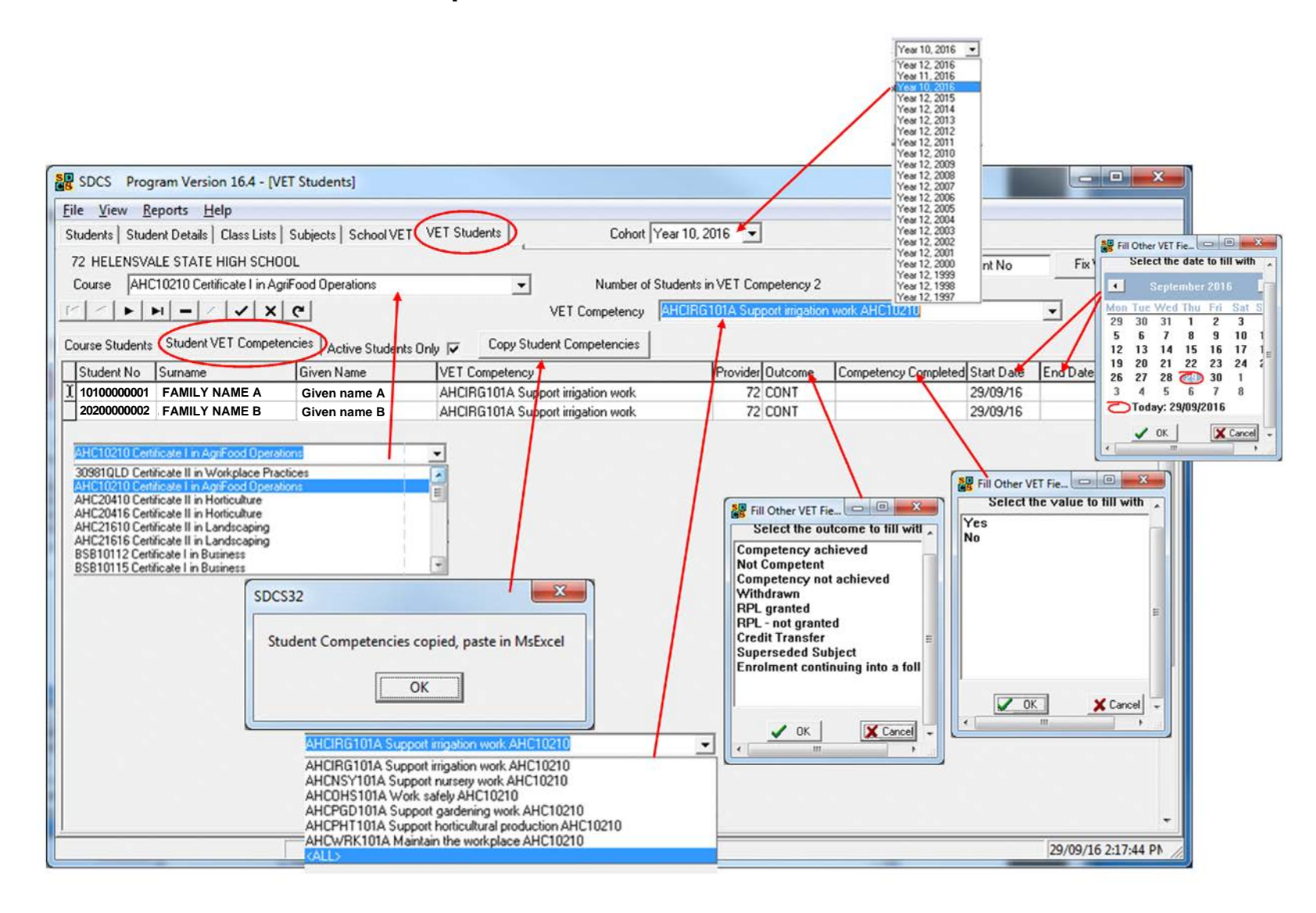

## **VET students > Student VET Competencies tab features**

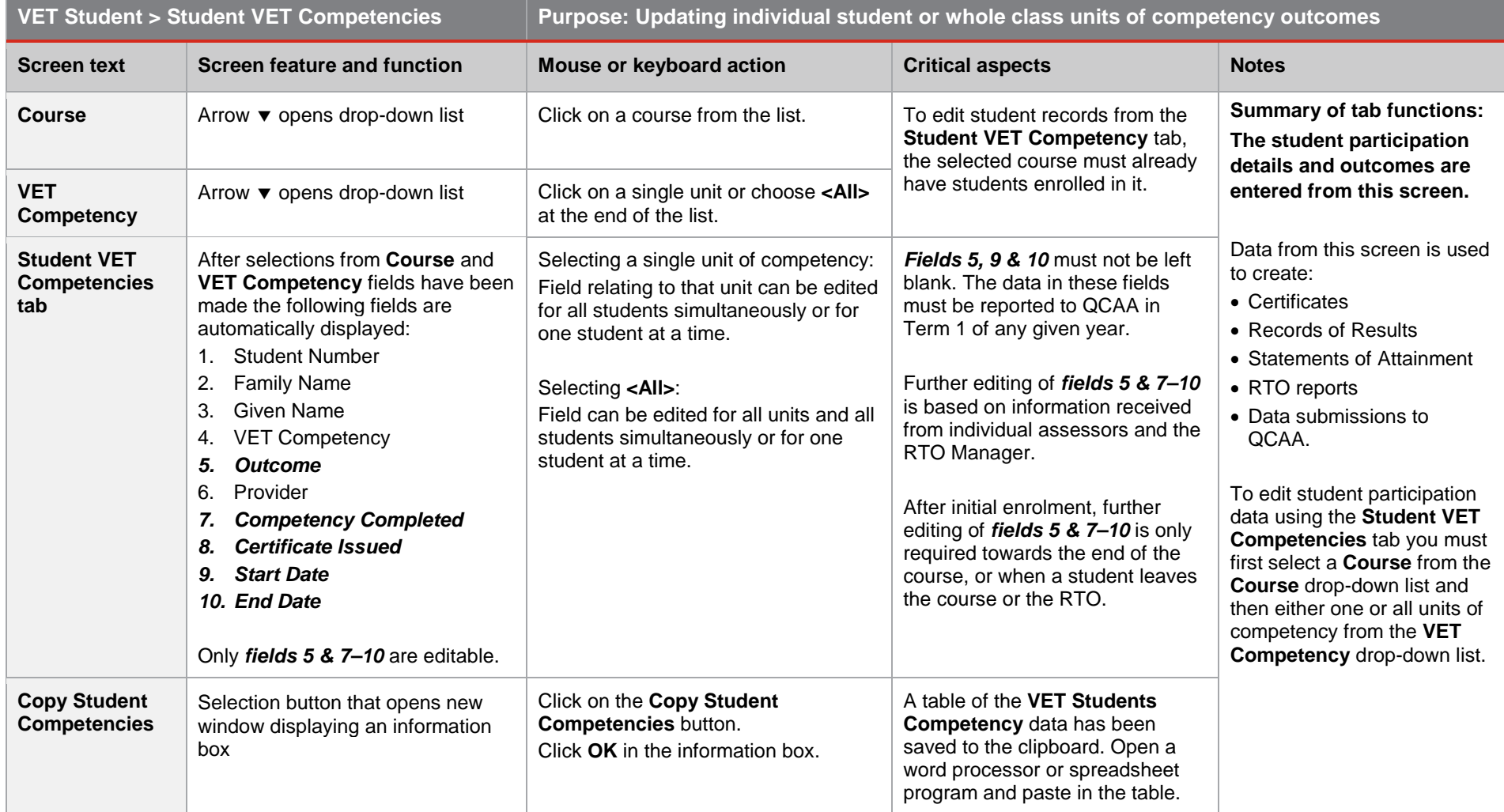

### **Student Details > School VET tab**

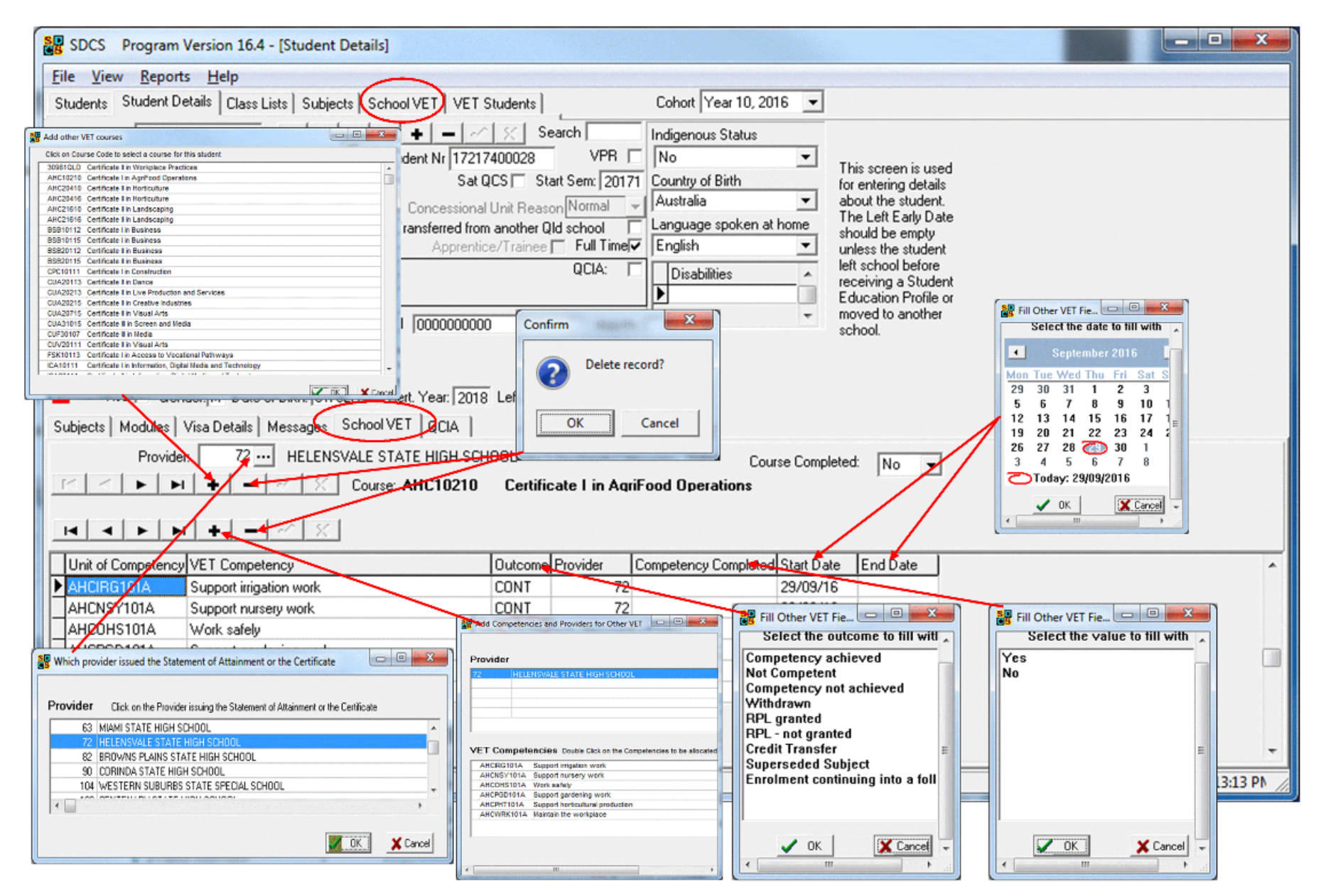

## **Student Details > School VET tab features**

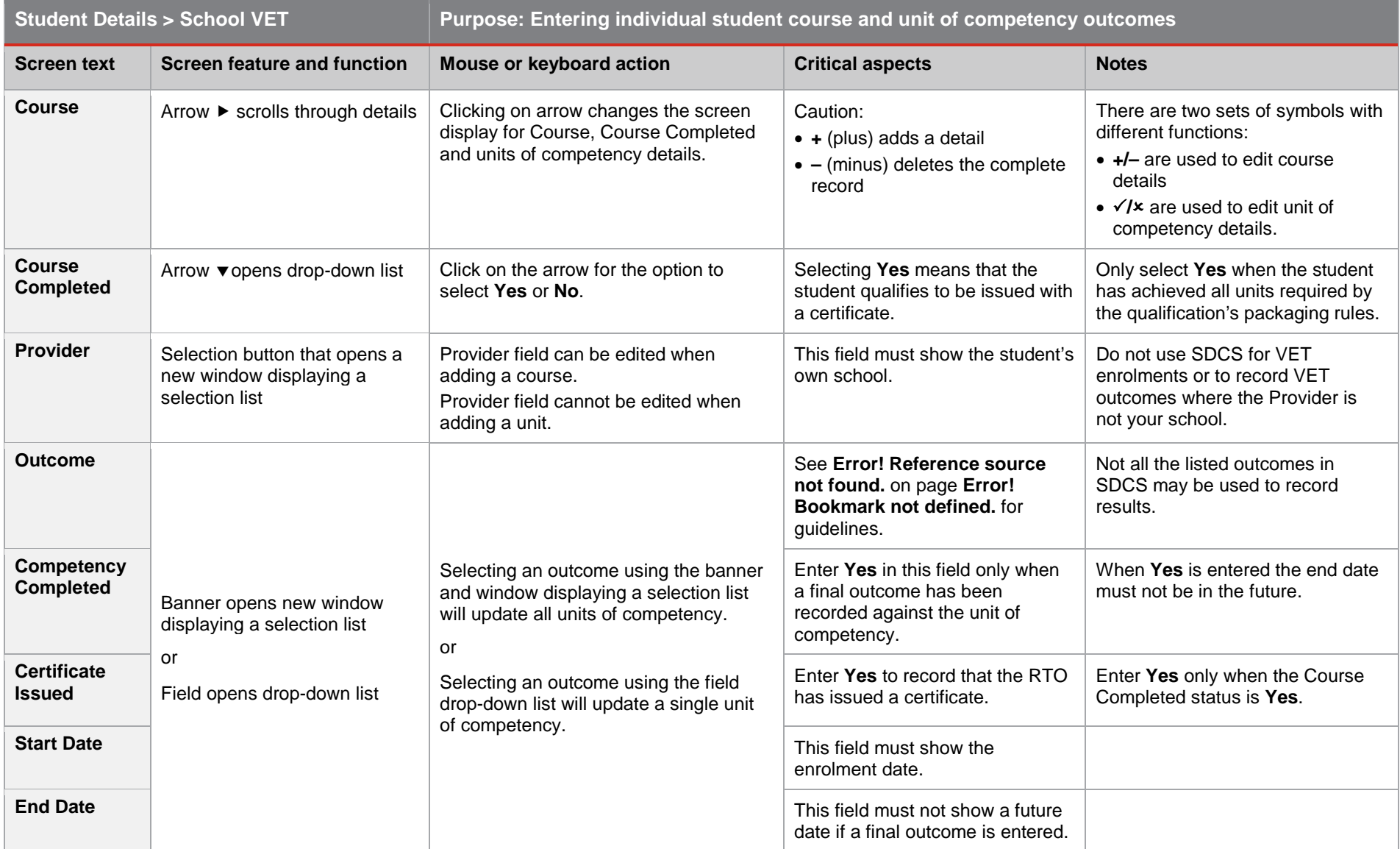